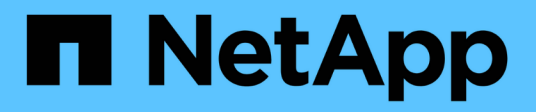

# 瞭解使用者介面 OnCommand Unified Manager 9.5

NetApp December 20, 2023

This PDF was generated from https://docs.netapp.com/zh-tw/oncommand-unified-manager-95/onlinehelp/concept-typical-window-layouts-um-6-x.html on December 20, 2023. Always check docs.netapp.com for the latest.

# 目錄

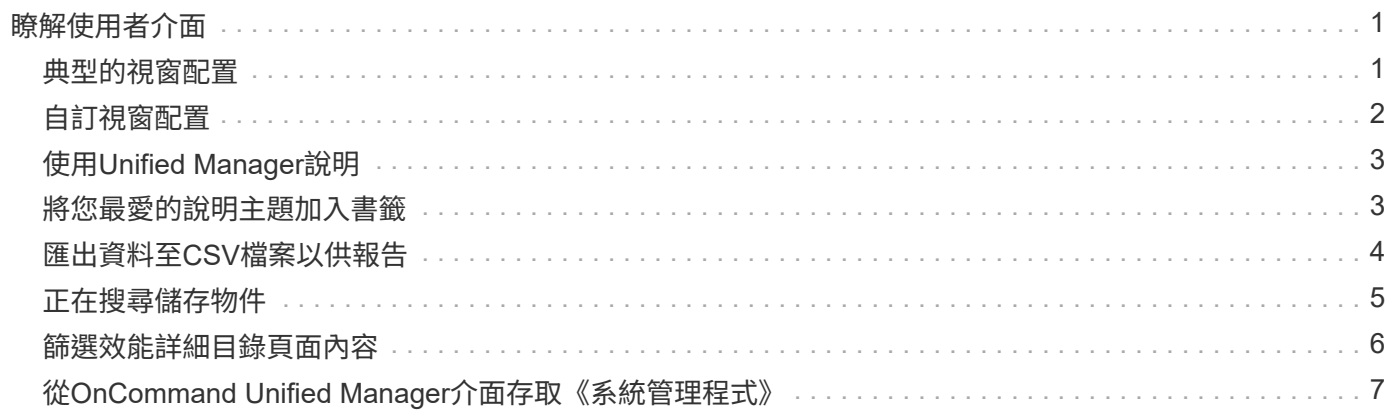

# <span id="page-2-0"></span>瞭解使用者介面

Unified Manager使用者介面主要包含儀表板、可讓您快速檢視所監控的物件。使用者介面 也提供檢視所有叢集物件的存取權。

您可以選取偏好的檢視、並視需要使用動作按鈕。您的螢幕組態會儲存在工作區中、以便在啟動Unified Manager時、可以使用您所需的所有功能。不過、當您從一個檢視瀏覽到另一個檢視、然後再瀏覽回來時、檢視 可能會不同。

### <span id="page-2-1"></span>典型的視窗配置

瞭解典型的視窗配置有助於有效瀏覽及使用OnCommand 《The Rsing Unified Manager (《統一化管理程式 (The Rsing) : 大多數Unified Manager視窗類似於兩種一般配置之 一:物件清單或詳細資料。建議的顯示設定至少為1280 x 1024像素。

並非每個視窗都包含下列圖表中的每個元素。

#### 物件清單視窗配置

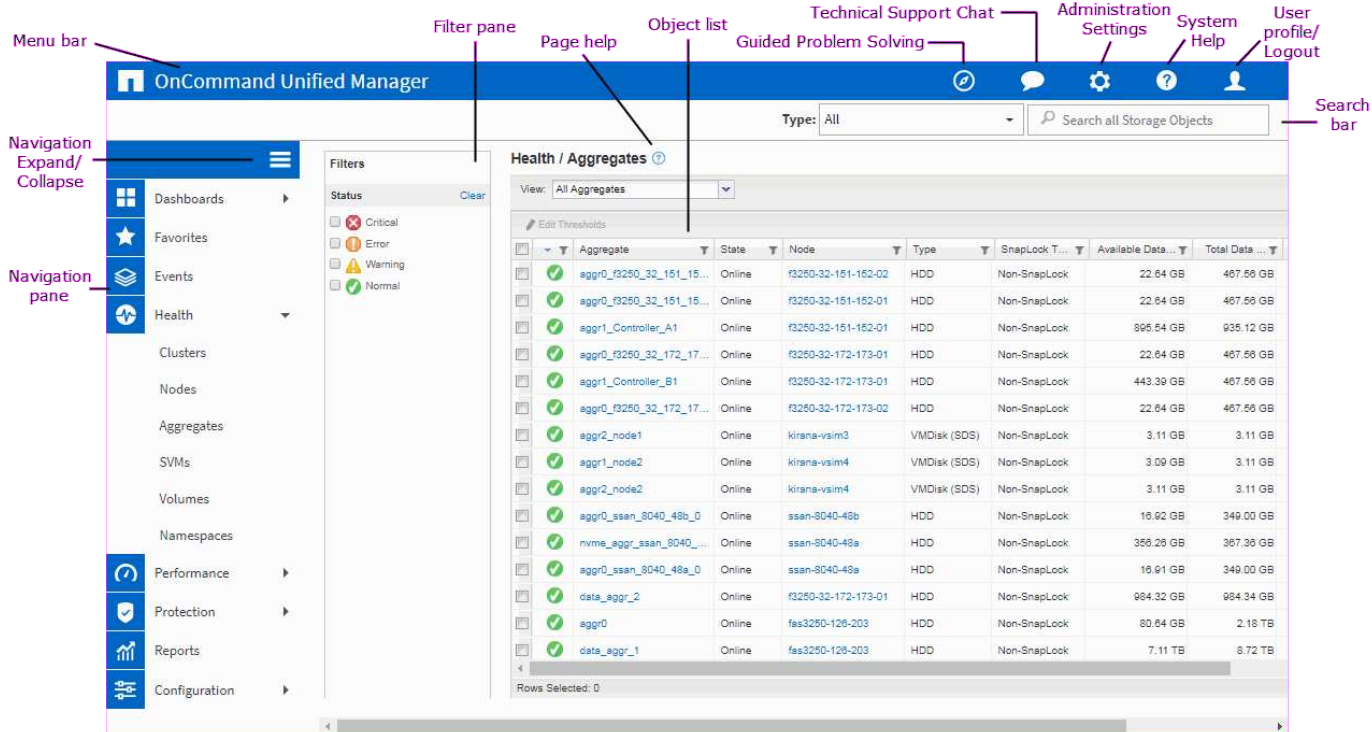

物件詳細資料視窗配置

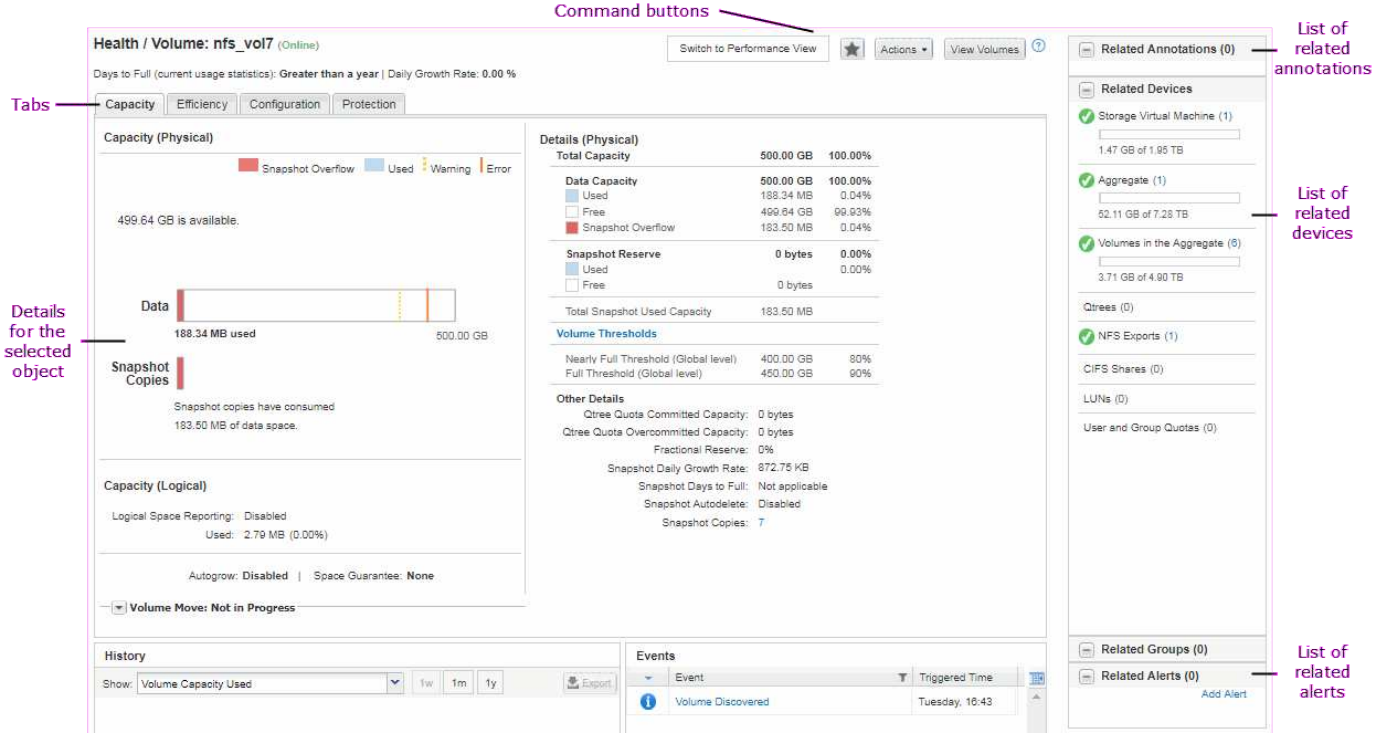

## <span id="page-3-0"></span>自訂視窗配置

利用支援的支援功能、您可以自訂儲存物件頁面上的資訊配置OnCommand 。透過自訂視 窗、您可以控制要檢視的資料、以及資料的顯示方式。

• 排序

您可以按一下欄標題來變更欄項目的排序順序。當您按一下欄標題時、排序箭頭(▲ 和 ▼ )。

• 篩選

您可以套用篩選條件、自訂儲存物件頁面上的資訊顯示、以便只顯示符合所提供條件的項目。您可以從「篩 選」窗格或欄套用篩選。

「篩選」窗格可讓您根據選取的選項來篩選某些欄。例如、在「健全狀況/磁碟區」目錄頁面上、您可以使 用「篩選器」窗格僅篩選「狀態」和「狀態」欄。若要顯示所有離線的磁碟區、您可以在「State(狀態)」 下選取適當的篩選器選項。

或者、您也可以使用篩選圖示( 一)。然後您可以使用萬用字元篩選器(?)或萬用字元字串篩選器(\*) 以縮小搜尋範圍。例如、在「Health / Volumes」(健全狀況/磁碟區)目錄頁面上、您可以使用Volume(磁 碟區)欄中的字串篩選器來搜尋vol234。您可以輸入 \*vol`中列出了所有名稱為「vol.」的磁碟區。您可 以輸入 `vol? 可查看名稱中包含"vol"的所有卷的列表,然後再顯示一個字符(例如vol1或vol2)。您可以 輸入 vol 可查看名稱以"vol"開頭的所有卷的列表。

任何清單中的容量相關欄位、一律會以適當的單位、捨入至兩個小數位點來顯示容量資料。這也適用於篩選 容量欄。例如、如果您使用「健全狀況/集合體庫存」頁面中「資料容量總計」欄中的篩選器來篩選大 於20.45 GB的資料、則實際容量20.454 GB會顯示為20.45 GB。同樣地、如果您篩選的資料小於20.45 GB、實際容量為20.49 GB、則會顯示為20.45 GB。

如果您使用「健全狀況/彙總庫存」頁面中「可用資料%」欄中的篩選條件來篩選超過20.45%的資料、則實

際容量20.454%會顯示為20.45%。同樣地、如果篩選資料的比例低於20.45%、實際容量的20.449%會顯示 為20.45%。對於以百分比顯示容量資料的欄、您可以將滑鼠指標移到欄中顯示的值上、最多檢視四個小數 位點。

• 隱藏或重新顯示欄

您可以按一下欄顯示圖示( )以選取要顯示的欄。

• 匯出資料

您可以按一下匯出圖示(是)將資料匯出為以逗號分隔的值 (.csv)歸檔並使用匯出的資料來建置報告。

### <span id="page-4-0"></span>使用**Unified Manager**說明

「說明」包含OnCommand 有關《支援中心》中所有功能的資訊。您可以使用目錄、索引 或搜尋工具來尋找功能及使用方法的相關資訊。

關於這項工作

您可從每個索引標籤和Unified Manager使用者介面的功能表列取得說明。

「說明」中的搜尋工具不適用於部分字詞。

#### 選擇

- •若要深入瞭解特定欄位或參數、請按一下 。
- 若要檢視所有說明內容、請按一下\* 功能表列中的\*>\*說明/說明文件\*。

您可以在導覽窗格中展開目錄的任何部分、以找到更詳細的資訊。

- 若要搜尋說明內容、請按一下導覽窗格中的\*搜尋\*索引標籤、輸入您要尋找的字詞或字詞系列、然後按一下\* 搜尋!\*
- 若要列印「說明」主題、請按一下印表機圖示。

### <span id="page-4-1"></span>將您最愛的說明主題加入書籤

在「說明我的最愛」索引標籤中、您可以將常用的「說明」主題加入書籤。說明書籤可讓 您快速存取最愛的主題。

#### 步驟

- 1. 瀏覽至您要新增為最愛的「說明」主題。
- 2. 按一下「我的最愛」、然後按一下「新增」。

# <span id="page-5-0"></span>匯出資料至**CSV**檔案以供報告

您可以將資料匯出為以逗號分隔的值 (.csv)檔案、並使用匯出的資料來建置報告。例 如、如果有10個尚未解決的重大事件、您可以從「事件」目錄頁匯出資料以建立報告、然 後採取適當的行動。

開始之前

您必須OnCommand 具備「操作員」、「資訊管理員」或「儲存管理員」角色。

關於這項工作

您可以將資料匯出至 .csv 從健全狀況和效能庫存頁面及事件庫存頁面中建立檔案。

「無限Volume」的成分不支援匯出功能、您無法將成分的詳細資料匯出至 .csv 檔案:

#### 步驟

1. 執行下列其中一項動作:

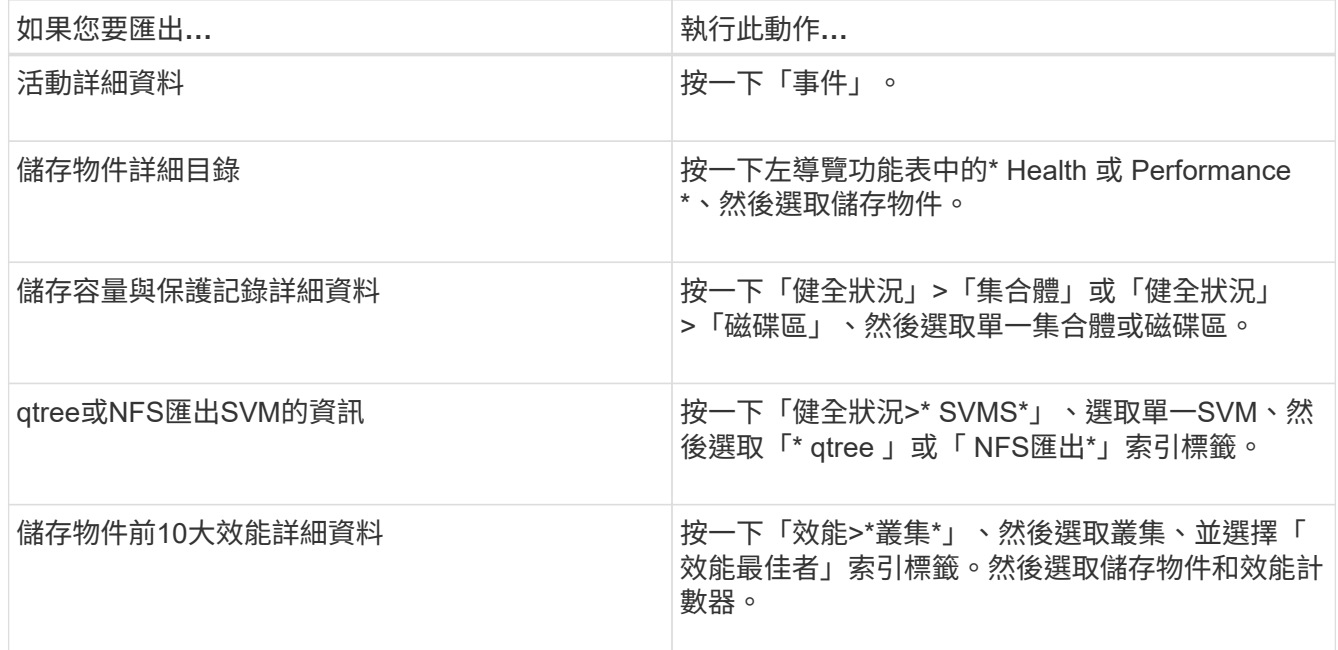

#### 2. 按一下「匯出」按鈕。

3. 按一下\*「匯出至CSV\*」以確認匯出要求。

您可以從「績效最佳者」索引標籤、以及「SVM詳細資料」頁面、選擇下載您正在檢視之單一叢集或資料中 心內所有叢集的統計資料報告。

檔案即會下載。

4. 開啟 .csv 在適當的應用程式中建立檔案。

# <span id="page-6-0"></span>正在搜尋儲存物件

若要快速存取特定物件、您可以使用介面右上角的\*搜尋所有儲存物件\*欄位。這種跨所有 物件進行全域搜尋的方法、可讓您依類型快速找到特定物件。搜尋結果會依儲存物件類型 排序、您可以使用\*類型\*下拉式功能表、根據物件進一步篩選。

開始之前

- 您必須具備下列任一角色才能執行此工作:操作員、OnCommand 資訊管理員或儲存管理員。
- 有效搜尋必須包含至少三個字元。

#### 關於這項工作

使用「類型」下拉式功能表值「所有」時、全域搜尋會顯示所有物件類別中的結果總數、每個物件類別最多可搜 尋25個結果。您可以從「類型」下拉式功能表中選取特定物件類型、以精簡特定物件類型的搜尋。在此情況 下、傳回的清單不限於前25個物件。

您可以搜尋的物件類型包括:

- 叢集
- 節點
- SVM
- 集合體
- 磁碟區
- qtree
- CIFS共用
- 使用者或群組配額
- LUN
- NVMe命名空間
- 啟動器群組
- 啟動器

您可以按一下搜尋結果中的任何物件、瀏覽至該物件的「健全狀況」詳細資料頁面。如果物件沒有直接健全狀況 頁面、則會顯示父物件的健全狀況頁面。例如、搜尋特定LUN時、會顯示LUN所在的SVM詳細資料頁面。

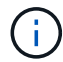

連接埠無法在全域搜尋列中搜尋。

#### 步驟

1. 從\*類型\*功能表中選取物件類型、以精簡僅適用於單一物件類型的搜尋結果。

2. 在「搜尋所有儲存物件」欄位中、輸入至少三個字元的物件名稱。

在此範例中、「類型」下拉式方塊已選取「Volume」物件類型。在「搜尋所有儲存物件」欄位中輸

入「'vol1'」、會顯示名稱包含這些字元的所有磁碟區清單。

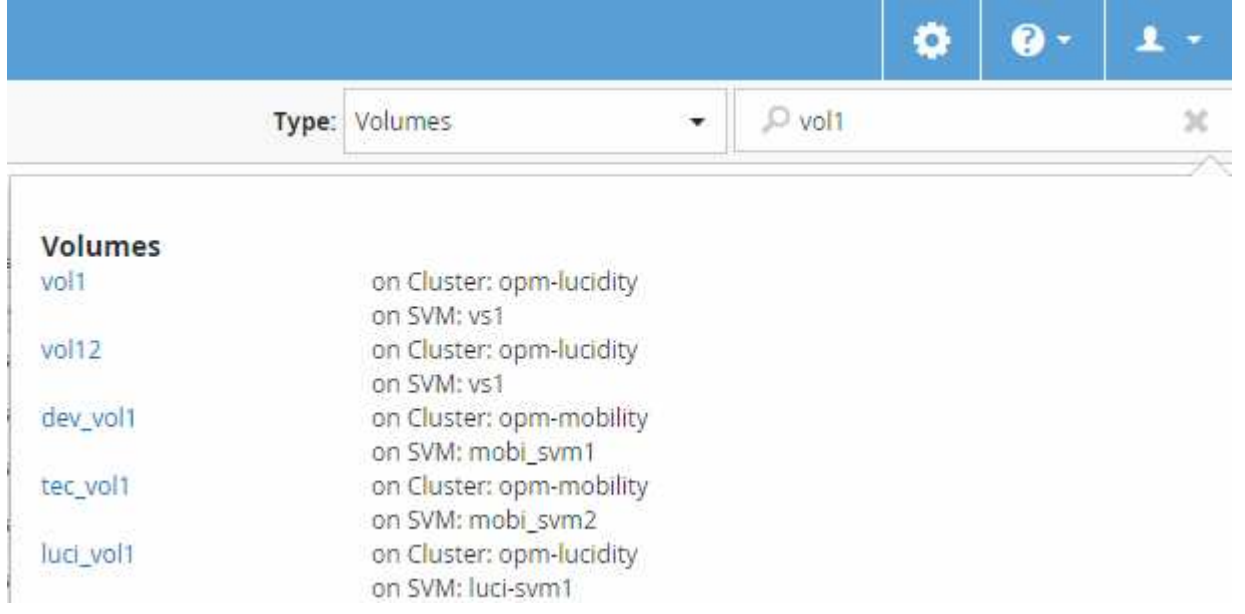

# <span id="page-7-0"></span>篩選效能詳細目錄頁面內容

您可以在Unified Manager中篩選效能庫存資料、以便根據特定條件快速找到資料。您可以 使用篩選功能來縮小Unified Manager頁面的內容範圍、只顯示您感興趣的結果。這是一種 非常有效率的方法、只顯示您感興趣的效能資料。

關於這項工作

使用\*篩選\*根據您的偏好自訂網格檢視。可用的篩選選項取決於在網格中檢視的物件類型。如果目前套用篩選、 篩選控制項左側會顯示星號(\*)。

支援四種類型的篩選參數。

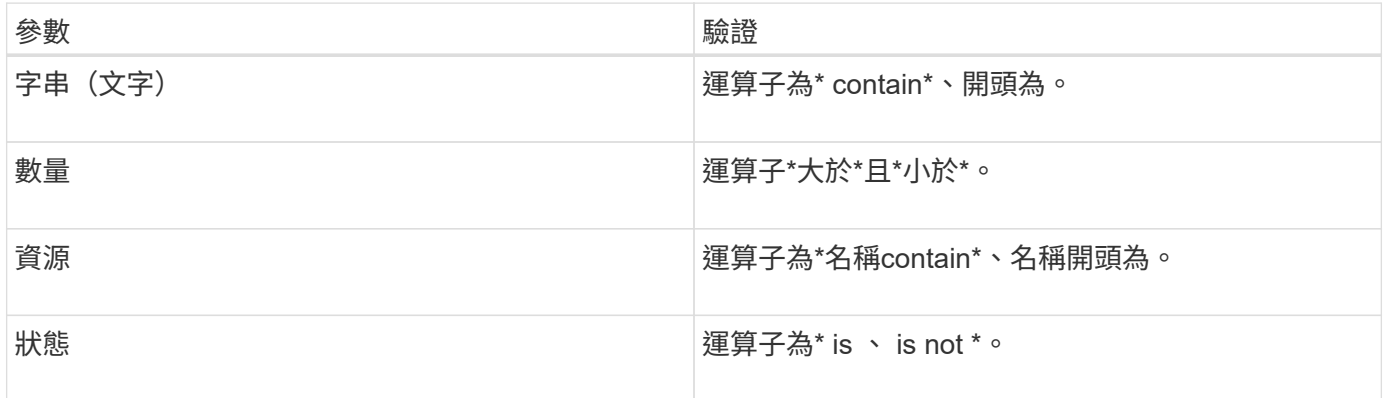

每個篩選器都需要全部三個欄位;可用的篩選器會反映目前頁面上可篩選的欄位。您可以套用的篩選數目上限為 四個。篩選的結果是以合併的篩選參數為基礎。篩選的結果會套用至篩選搜尋中的所有頁面、而不只是目前顯示 的頁面。

您可以使用「篩選」面板新增篩選條件。

1. 在頁面頂端、按一下\*篩選\*。畫面會顯示篩選面板。

2. 在「篩選」面板中、按一下左下拉式清單、然後選取物件名稱:例如、 Cluster 或效能計數器。

- 3. 按一下中心下拉式清單、然後選取布林運算子\*名稱contain\*或\*名稱開頭為\*(如果第一個選取項目是物件名 稱)。如果第一個選擇是效能計數器、請選取\*大於\*或\*小於\*。如果第一個選擇是\*狀態\*、請選取\*是\*或\*不 是\*。
- 4. 如果您的搜尋條件需要數值、右欄位中會顯示向上和向下箭頭按鈕。您可以按一下向上和向下箭頭按鈕、以 顯示所需的數值。
- 5. 如有需要、請在右側的文字欄位中輸入您的非數字搜尋條件。
- 6. 若要新增篩選條件、請按一下\*新增篩選條件\*。此時會顯示額外的篩選欄位。請使用上述步驟中所述的程序 來完成此篩選器。請注意、新增第四個篩選器後、\*新增篩選器\*按鈕將不再顯示。
- 7. 按一下「套用篩選條件」。篩選選項會套用至網格、而「篩選」按鈕會顯示星號(\*)。
- 8. 按一下要移除之篩選右側的垃圾桶圖示、即可使用「篩選」面板移除個別篩選。
- 9. 若要移除所有篩選條件、請按一下篩選面板底部的\*重設\*。

篩選範例

下圖顯示篩選面板包含三個篩選器。當您的篩選器數量少於最多四個時、就會顯示\*新增篩選器\*按鈕。

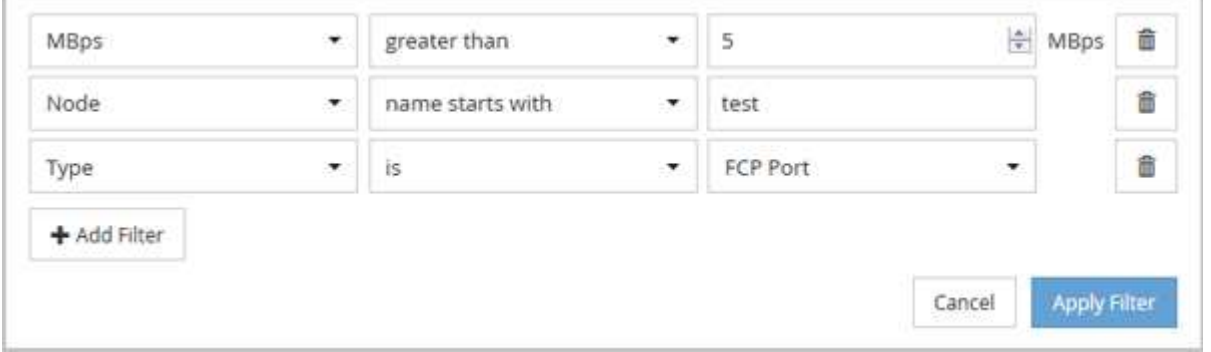

按一下「套用篩選條件」之後、「篩選」面板會關閉並套用您的篩選條件。

### <span id="page-8-0"></span>從**OnCommand Unified Manager**介面存取《系統管理程式》

當疑難排解需要變更叢集的組態時、您可以使用System Manager圖形介面、而非ONTAP 使用效益分析命令列介面。系統管理程式隨附ONTAP 於以Web服務形式提供的功能、預 設為啟用、並可透過瀏覽器存取。

開始之前

您必須使用設定叢集使用者帳戶 admin 角色與 http、 ontapi`和 `console 應用程式類型:

#### 步驟

1. 在左導覽窗格中、按一下\*儀表板\*>\*叢集檢視\*。

2. 在\*儀表板/叢集檢視\*頁面中、選取您要管理的叢集。

將會顯示該叢集的監控狀態、容量和效能總覽。

3. 單擊\*系統管理器\*圖標。

如果叢集使用自我簽署的數位憑證、瀏覽器可能會顯示警告、指出該憑證不受信任。您可以確認繼續存取的 風險、或是在叢集上安裝憑證授權單位(CA)簽署的數位憑證、以進行伺服器驗證。

4. 使用叢集管理員認證登入System Manager。

如果使用SAML驗證來保護系統管理員使用者介面的登入、您將在身分識別供應商(IDP)登入頁面輸入認 證資料、而非在系統管理員登入頁面輸入認證資料。

#### 版權資訊

Copyright © 2023 NetApp, Inc. 版權所有。台灣印製。非經版權所有人事先書面同意,不得將本受版權保護文件 的任何部分以任何形式或任何方法(圖形、電子或機械)重製,包括影印、錄影、錄音或儲存至電子檢索系統 中。

由 NetApp 版權資料衍伸之軟體必須遵守下列授權和免責聲明:

此軟體以 NETAPP「原樣」提供,不含任何明示或暗示的擔保,包括但不限於有關適售性或特定目的適用性之 擔保,特此聲明。於任何情況下,就任何已造成或基於任何理論上責任之直接性、間接性、附隨性、特殊性、懲 罰性或衍生性損害(包括但不限於替代商品或服務之採購;使用、資料或利潤上的損失;或企業營運中斷),無 論是在使用此軟體時以任何方式所產生的契約、嚴格責任或侵權行為(包括疏忽或其他)等方面,NetApp 概不 負責,即使已被告知有前述損害存在之可能性亦然。

NetApp 保留隨時變更本文所述之任何產品的權利,恕不另行通知。NetApp 不承擔因使用本文所述之產品而產 生的責任或義務,除非明確經過 NetApp 書面同意。使用或購買此產品並不會在依據任何專利權、商標權或任何 其他 NetApp 智慧財產權的情況下轉讓授權。

本手冊所述之產品受到一項(含)以上的美國專利、國外專利或申請中專利所保障。

有限權利說明:政府機關的使用、複製或公開揭露須受 DFARS 252.227-7013(2014 年 2 月)和 FAR 52.227-19(2007 年 12 月)中的「技術資料權利 - 非商業項目」條款 (b)(3) 小段所述之限制。

此處所含屬於商業產品和 / 或商業服務(如 FAR 2.101 所定義)的資料均為 NetApp, Inc. 所有。根據本協議提 供的所有 NetApp 技術資料和電腦軟體皆屬於商業性質,並且完全由私人出資開發。 美國政府對於該資料具有 非專屬、非轉讓、非轉授權、全球性、有限且不可撤銷的使用權限,僅限於美國政府為傳輸此資料所訂合約所允 許之範圍,並基於履行該合約之目的方可使用。除非本文另有規定,否則未經 NetApp Inc. 事前書面許可,不得 逕行使用、揭露、重製、修改、履行或展示該資料。美國政府授予國防部之許可權利,僅適用於 DFARS 條款 252.227-7015(b) (2014年2月) 所述權利。

商標資訊

NETAPP、NETAPP 標誌及 <http://www.netapp.com/TM> 所列之標章均為 NetApp, Inc. 的商標。文中所涉及的所 有其他公司或產品名稱,均為其各自所有者的商標,不得侵犯。